# 就话给习了发生节主

「就活ラインとやま 」 引き継ぎの流れ 企業担当者様

2024.2 NETWORLD

- 1. 旧サイトに登録されていた企業の方 (1) P.03
- 2. 旧サイトに登録されていた企業の方 (2)-P.13

旧サイトに登録されていた企業の方 (1)

·「企業ナビとやま」「Uターンガイドとやま」のどちらか、もしくは両方に登 録されていた企業の方

「企業ナビとやま」「Uターンガイドとやま」「インターンシップナビとやま」 すべてに登録されていた企業の方

旧サイトに登録されていた企業の方 (2)

・「インターンシップナビとやま」のみに登録されていた企業の方

「企業ナビとやま」「Uターンガイドとやま」のどちらか、もし くは両方に登録されていた企業の方

「企業ナビとやま」「Uターンガイドとやま」「インターンシッ プナビとやま」すべてに登録されていた企業の方

「企業ナビとやま」「Uターンガイドとやま」のどちらか、もしくは両方に登録されていた企業の方 「企業ナビとやま」「Uターンガイドとやま」、 「インターンシップナビとやま」すべてに登録されていた企業の方

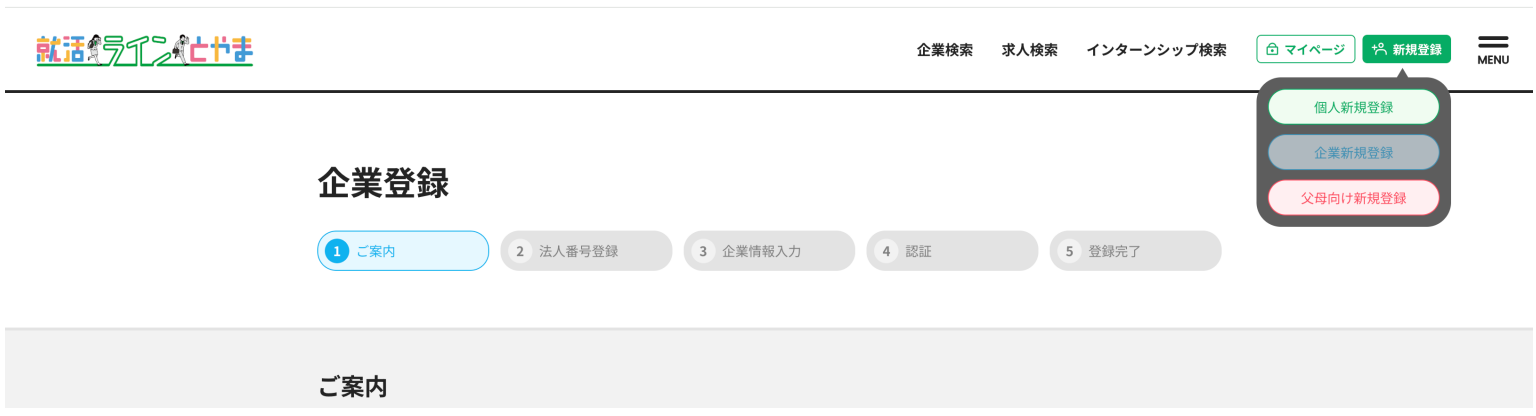

1.就活ラインとやまのサイトで右上にある「新規登録」から「企業新規登録」を押してください。

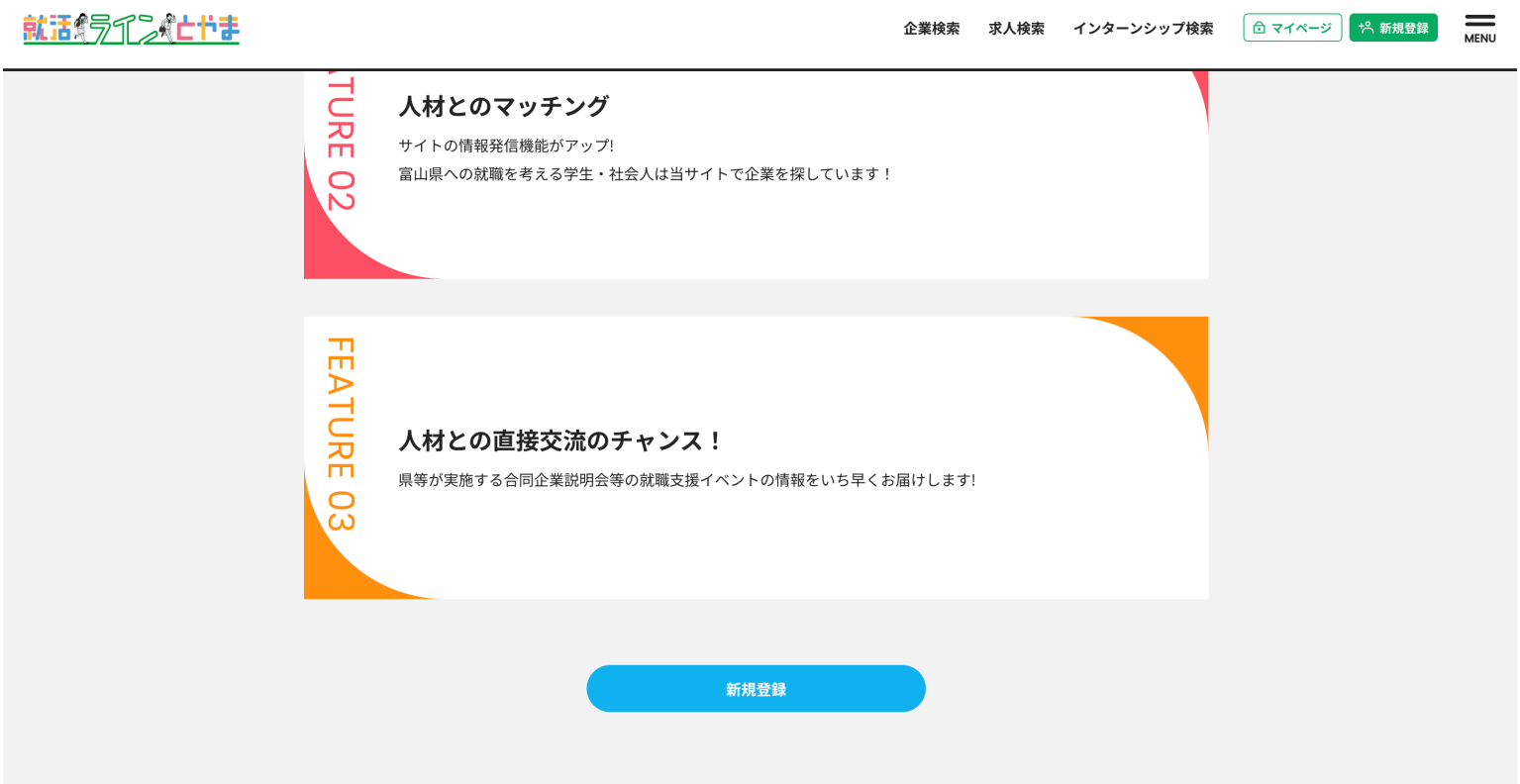

2.企業の方へのページで「新規登録」を押してください。

# 旧サイトに登録されていた企業の方 (1)

「企業ナビとやま」「Uターンガイドとやま」のどちらか、もしくは両方に登録されていた企業の方 「企業ナビとやま」「Uターンガイドとやま」、 「インターンシップナビとやま」すべてに登録されていた企業の方

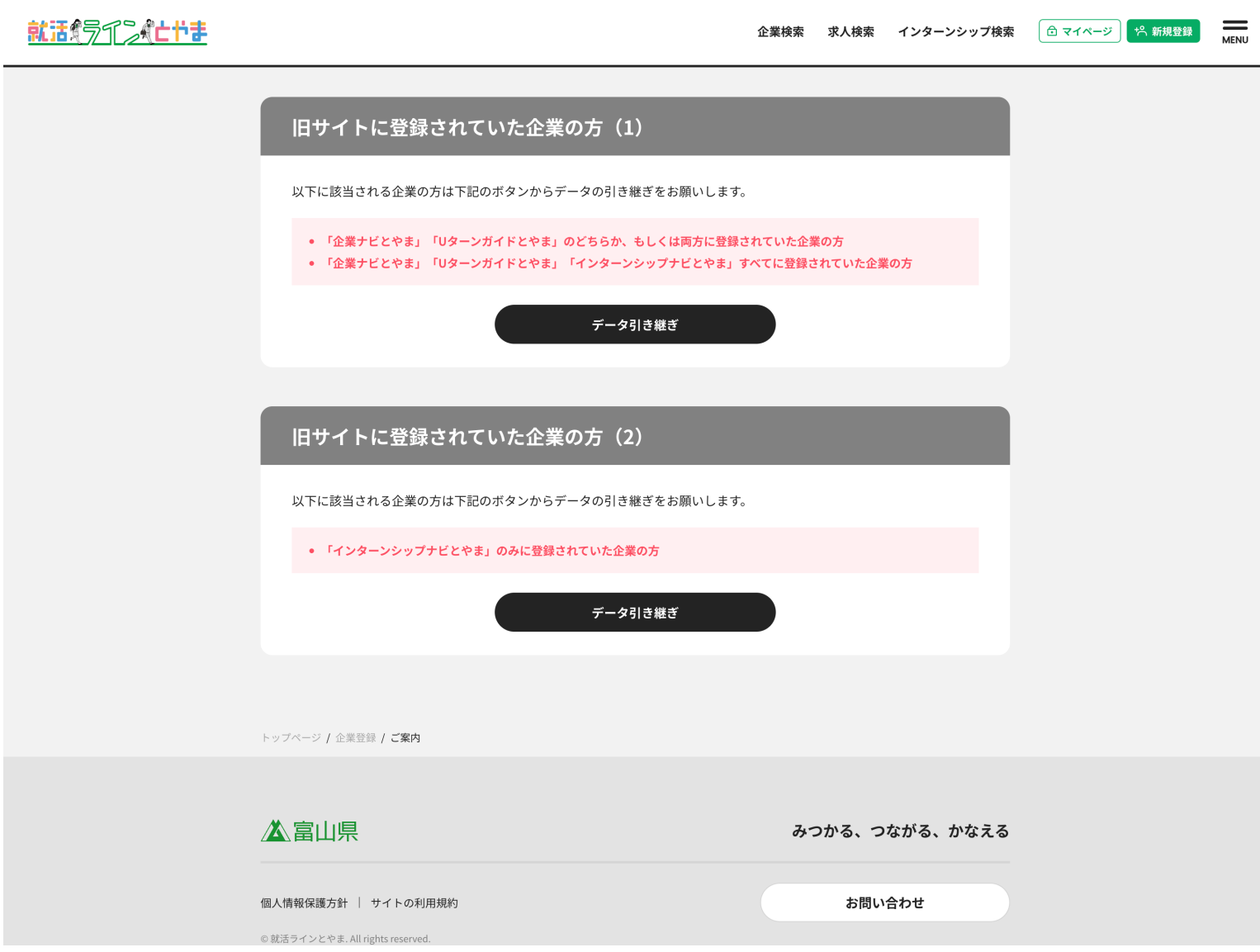

2.旧サイトに登録されていた企業の方(1)の「データ引き継ぎ」を押してください。

「企業ナビとやま」「Uターンガイドとやま」のどちらか、もしくは両方に登録されていた企業の方 「企業ナビとやま」「Uターンガイドとやま」、 「インターンシップナビとやま」すべてに登録されていた企業の方

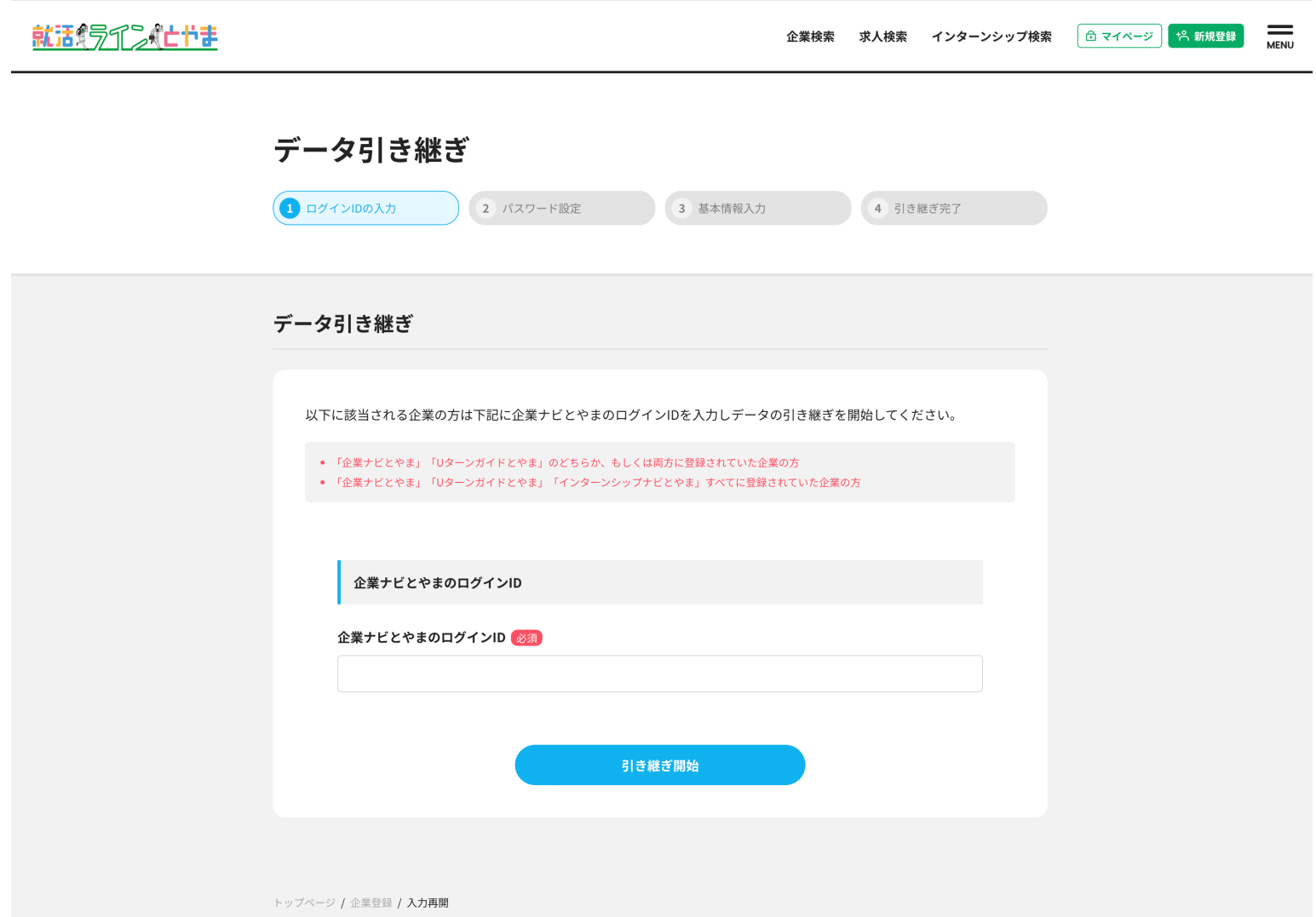

3.企業ナビとやまのログイン時に使用されていたログインIDを入力後、「引き継ぎ開始」を押してくだ さい

「企業ナビとやま」「Uターンガイドとやま」のどちらか、もしくは両方に登録されていた企業の方 「企業ナビとやま」「Uターンガイドとやま」、 「インターンシップナビとやま」すべてに登録されていた企業の方

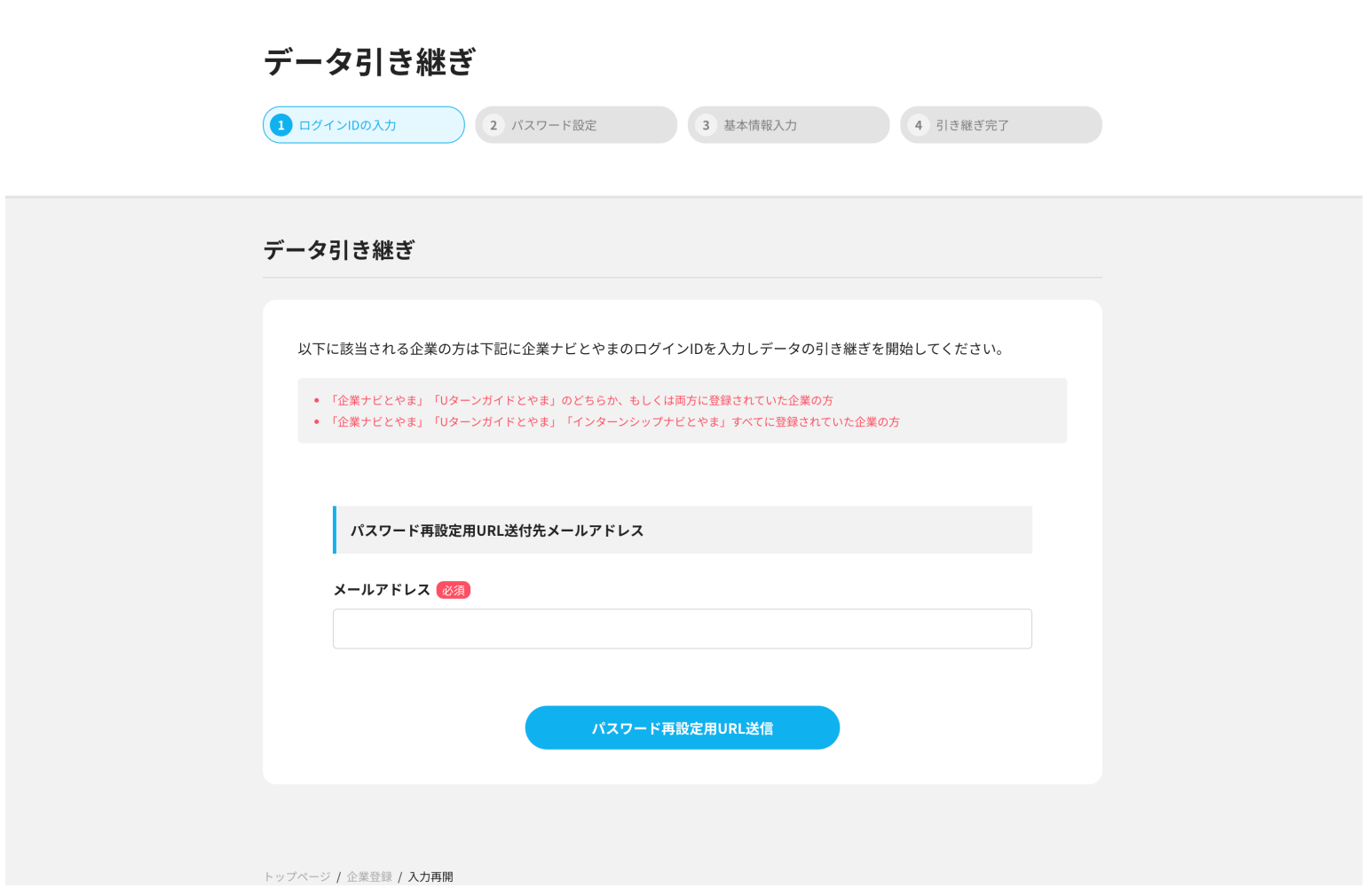

4.パスワード再設定用URLの送付先メールアドレスを入力してください。(受け取れるメールアドレス でお願いします)

「企業ナビとやま」「Uターンガイドとやま」のどちらか、もしくは両方に登録されていた企業の方 「企業ナビとやま」「Uターンガイドとやま」、 「インターンシップナビとやま」すべてに登録されていた企業の方

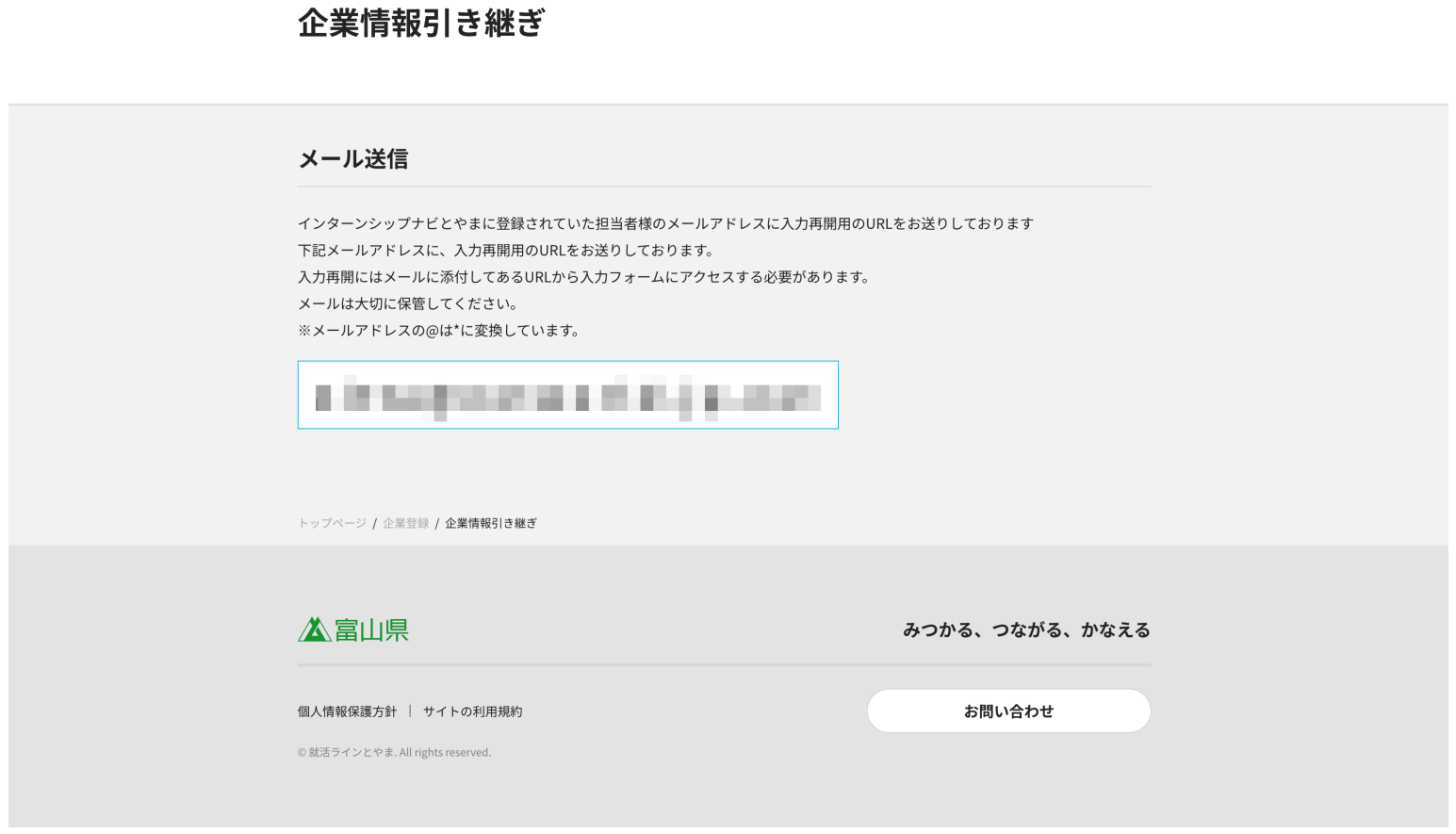

5.メール送信の画面が表示されます。メールの確認をお願いします。

6.右のようなメールが届くので 「パスワード再設定URL」の アドレスを押してください。

就活ラインとやまをご利用いただき、誠にありがとうございます。

企業アカウントの引き継ぎを受け付けました。 以下のURLからパスワードの再設定を行なってください。

#### 引き継ぎ情報

ログインID

cinteres.

パスワード再設定URL

https://shukatsu-line.pref.toyama.lg.jp/corporation-account/handover/password/ and the first

\*このメールはシステムからの自動返信です。本メールアドレスへの返信は出来ませんので ーー・・・・・・・・・・<br>ご了承ください。

<sub>※</sub>このメールにお心当たりのない方は、下記お問い合わせ窓口までご連絡ください。

就活ラインとやま

主催:富山県 Tel : 076-444-4608 URL: https://shukatsu-line.pref.tovama.lq.ip 就活ラインとやま(引継ぎ情報お問い合わせ)富山県労働政策課

受付時間: 平日 8:30~17:15 (土日祝・年末年始を除く)

「企業ナビとやま」「Uターンガイドとやま」のどちらか、もしくは両方に登録されていた企業の方 「企業ナビとやま」「Uターンガイドとやま」、 「インターンシップナビとやま」すべてに登録されていた企業の方

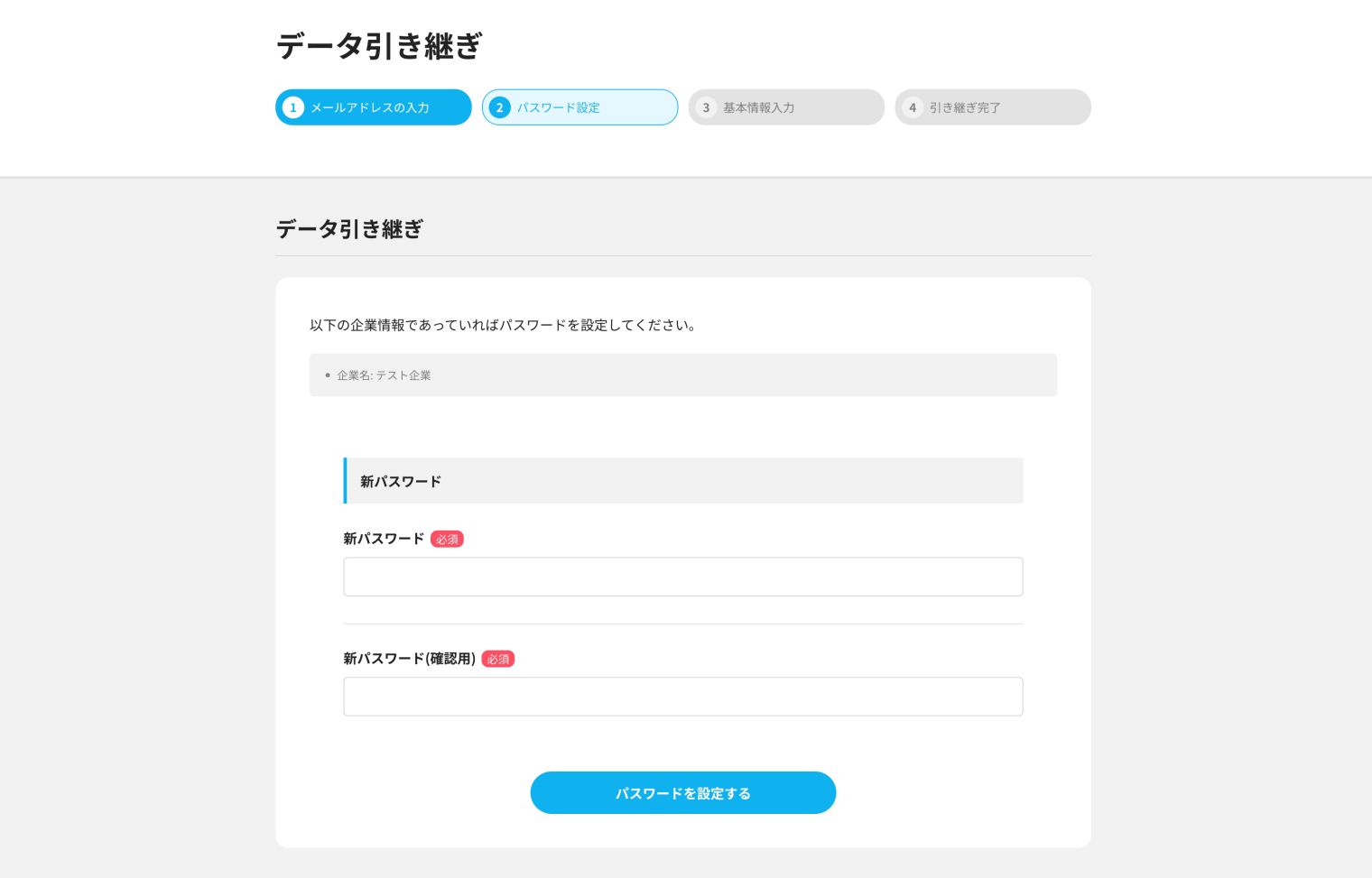

7.新パスワードの入力後、「パスワードを設定する」を押してください。

# 旧サイトに登録されていた企業の方 (1)

#### 「企業ナビとやま」「Uターンガイドとやま」のどちらか、もしくは両方に登録されていた企業の方 「企業ナビとやま」「Uターンガイドとやま」、 「インターンシップナビとやま」すべてに登録されていた企業の方

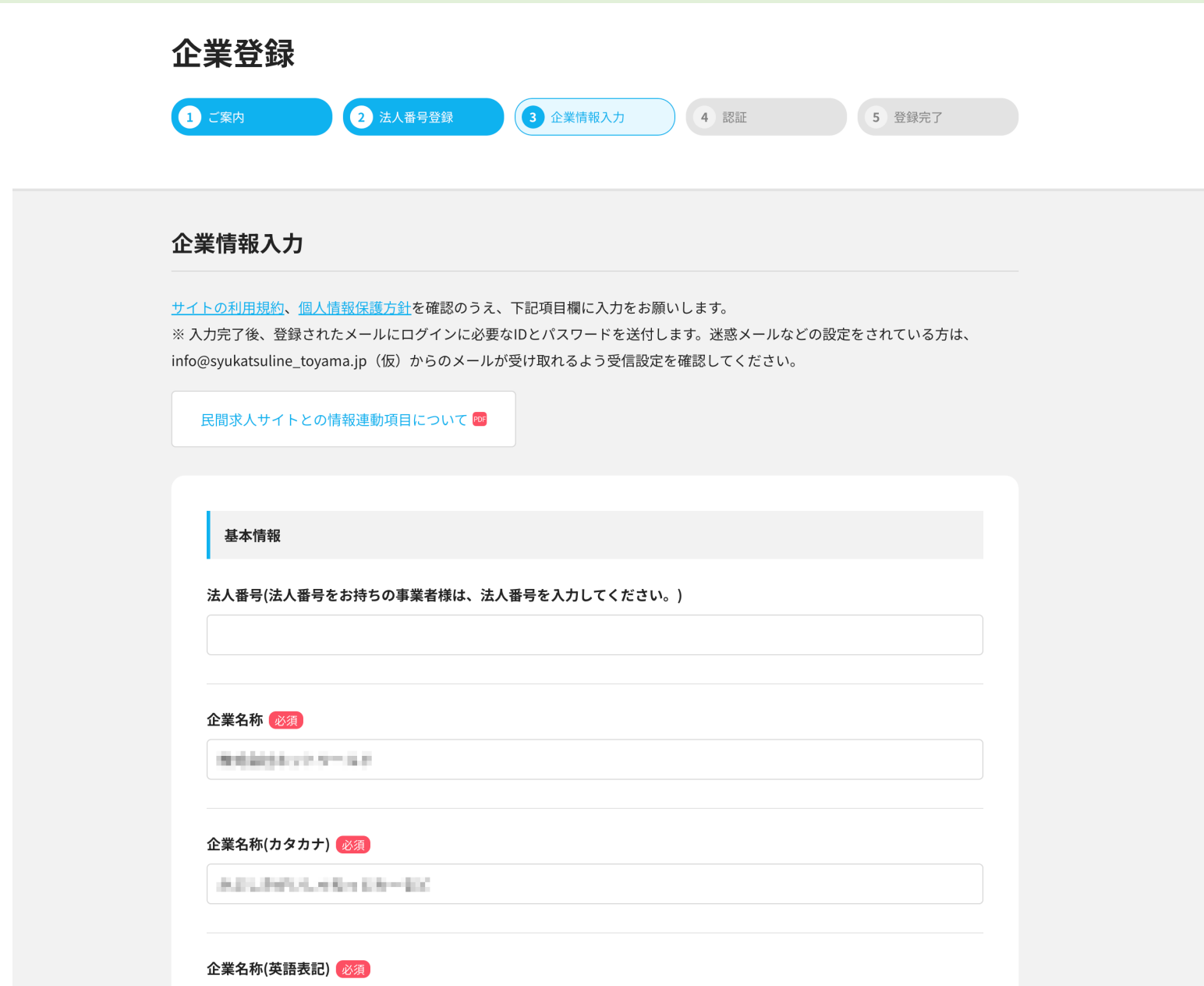

8.企業情報入力画面に遷移します。ここでは移行された情報が表示されています。 必須項目に情報が全て入力されているかご確認ください。その他の情報もあわせて入力を お願いいたします。

※法人番号をお持ちの事業者様は法人番号の入力をお願いします。

旧サイトに登録されていた企業の方 (1)

「企業ナビとやま」「Uターンガイドとやま」のどちらか、もしくは両方に登録されていた企業の方 「企業ナビとやま」「Uターンガイドとやま」、 「インターンシップナビとやま」すべてに登録されていた企業の方

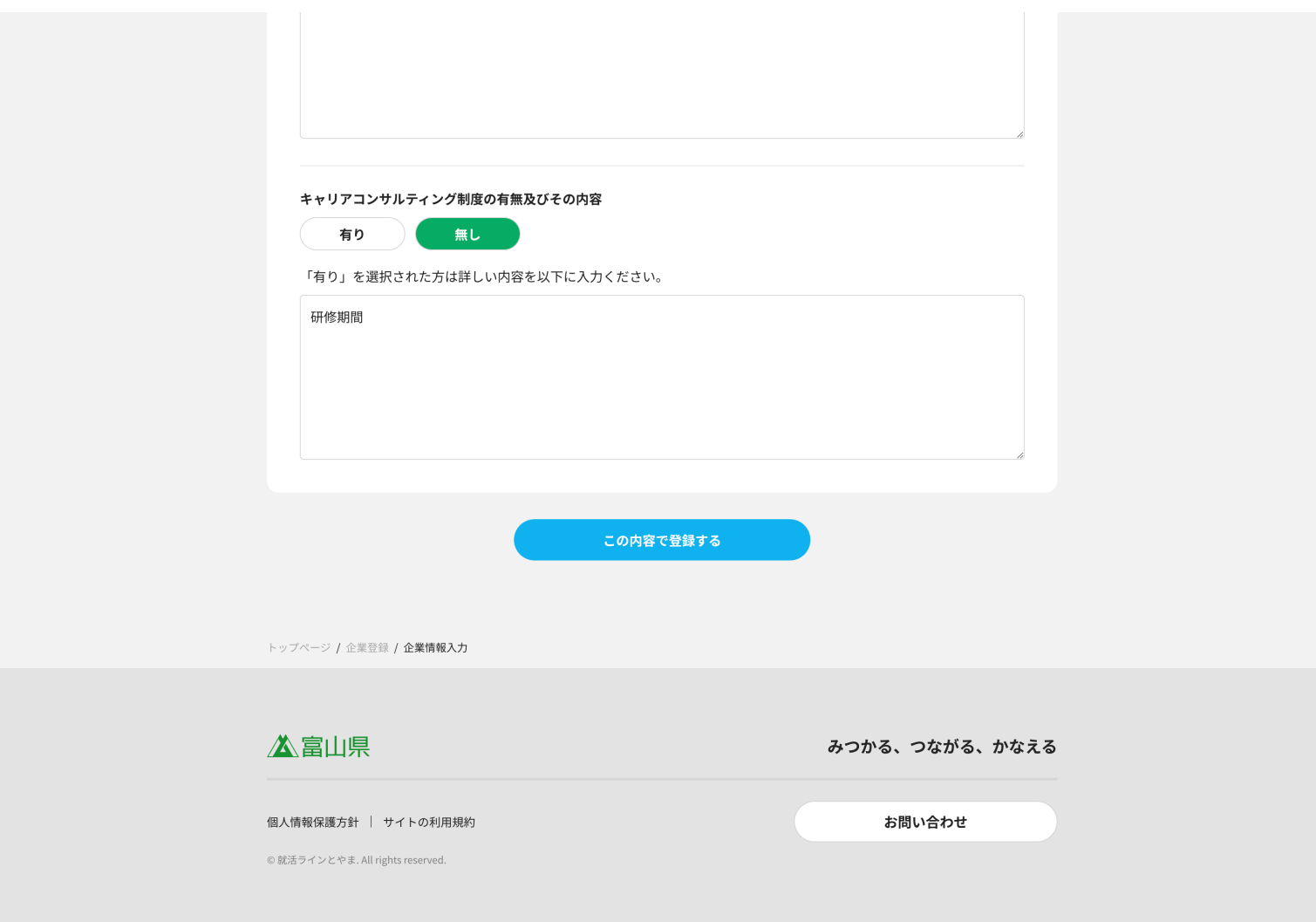

9.入力が完了後、「この内容で登録する」を押してください。

「企業ナビとやま」「Uターンガイドとやま」のどちらか、もしくは両方に登録されていた企業の方 「企業ナビとやま」「Uターンガイドとやま」、 「インターンシップナビとやま」すべてに登録されていた企業の方

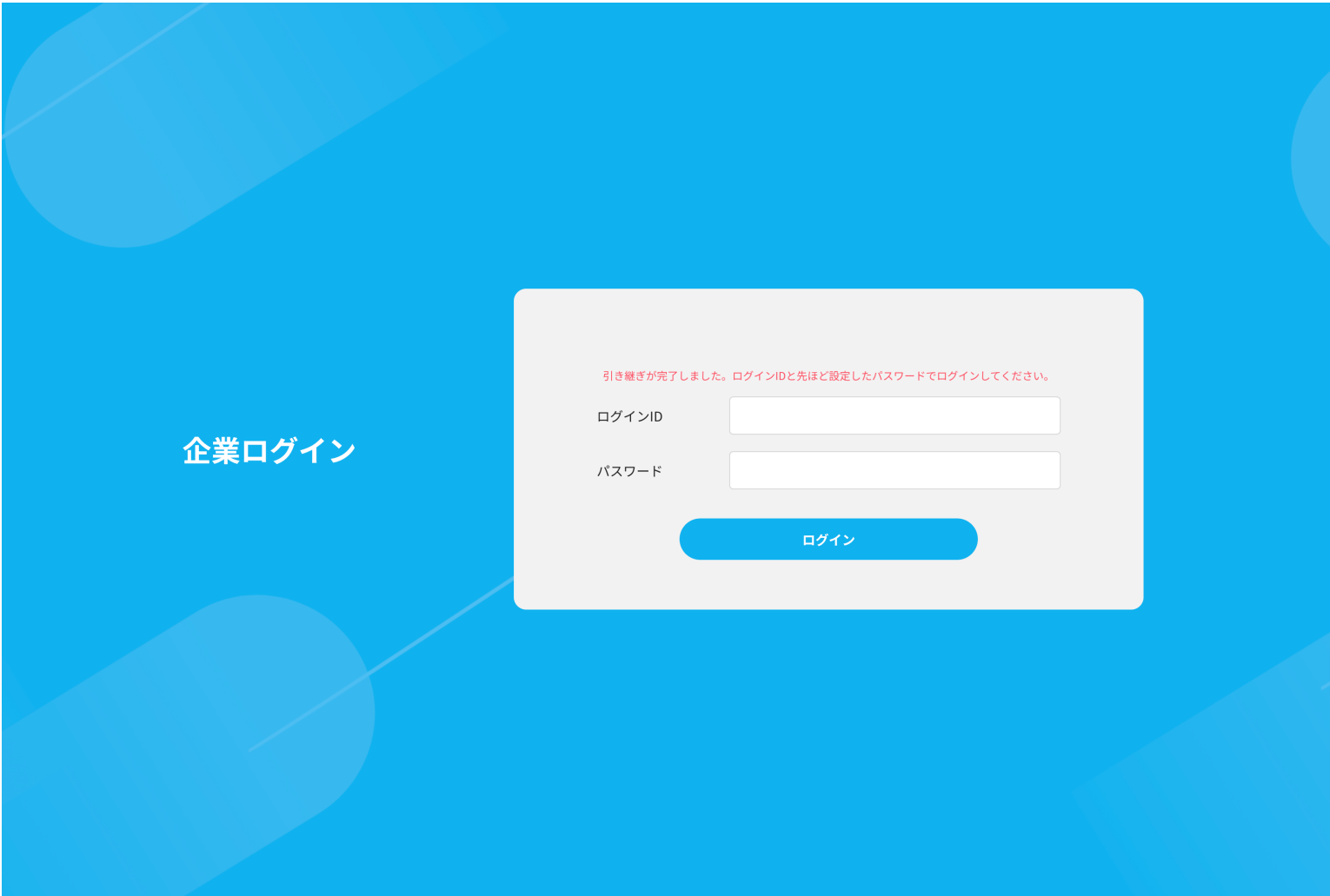

10.登録が完了すると企業ログインのページに遷移します。 先のメールで送付されたログインIDと新しく設定したパスワードを入力して「ログイン」を 押して引き継ぎ完了です。企業のマイページに遷移します。

#### 就活ラインとやまをご利用いただき、誠にありがとうございます。

<br>企業アカウントの引き継ぎを受け付けました。 以下のURLからパスワードの再設定を行なってください。

引き継ぎ情報

ログインID **REGISTER** パスワード再設定URL

https://shukatsu-line.pref.toyama.lg.jp/corporation-account/handover/password/ 120727-0

\*このメールはシステムからの自動返信です。本メールアドレスへの返信は出来ませんので ご了承ください。

\*このメールにお心当たりのない方は、下記お問い合わせ窓口までご連絡ください。

就活ラインとやま

主催:富山県 Tel: 076-444-4608 URL : https://shukatsu-line.pref.toyama.lg.jp 

受付時間: 平日 8:30~17:15 (土日祝・年末年始を除く)

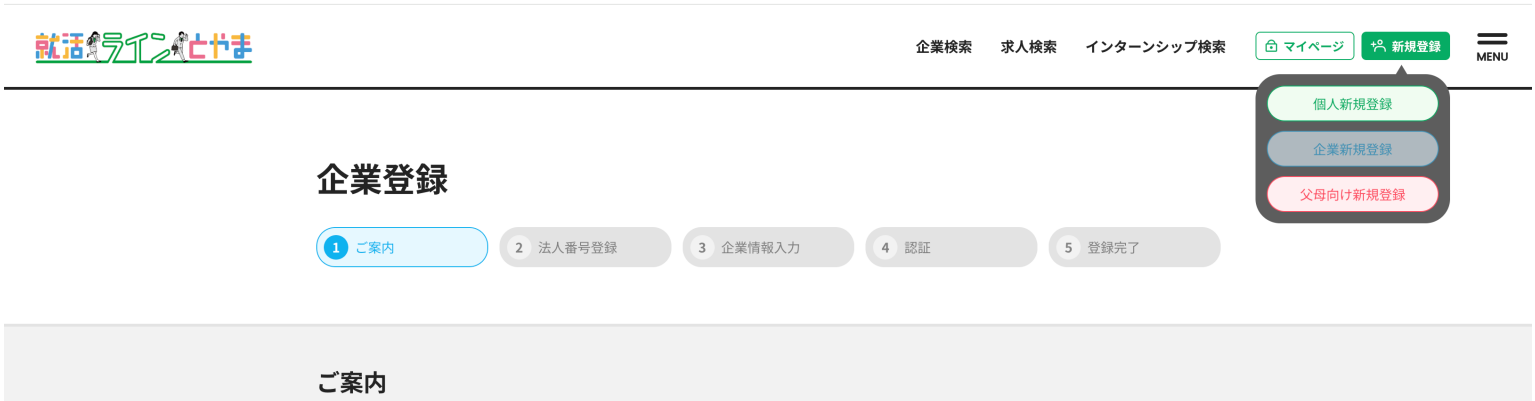

1.就活ラインとやまのサイトで右上にある「新規登録」から「企業新規登録」を押してください。

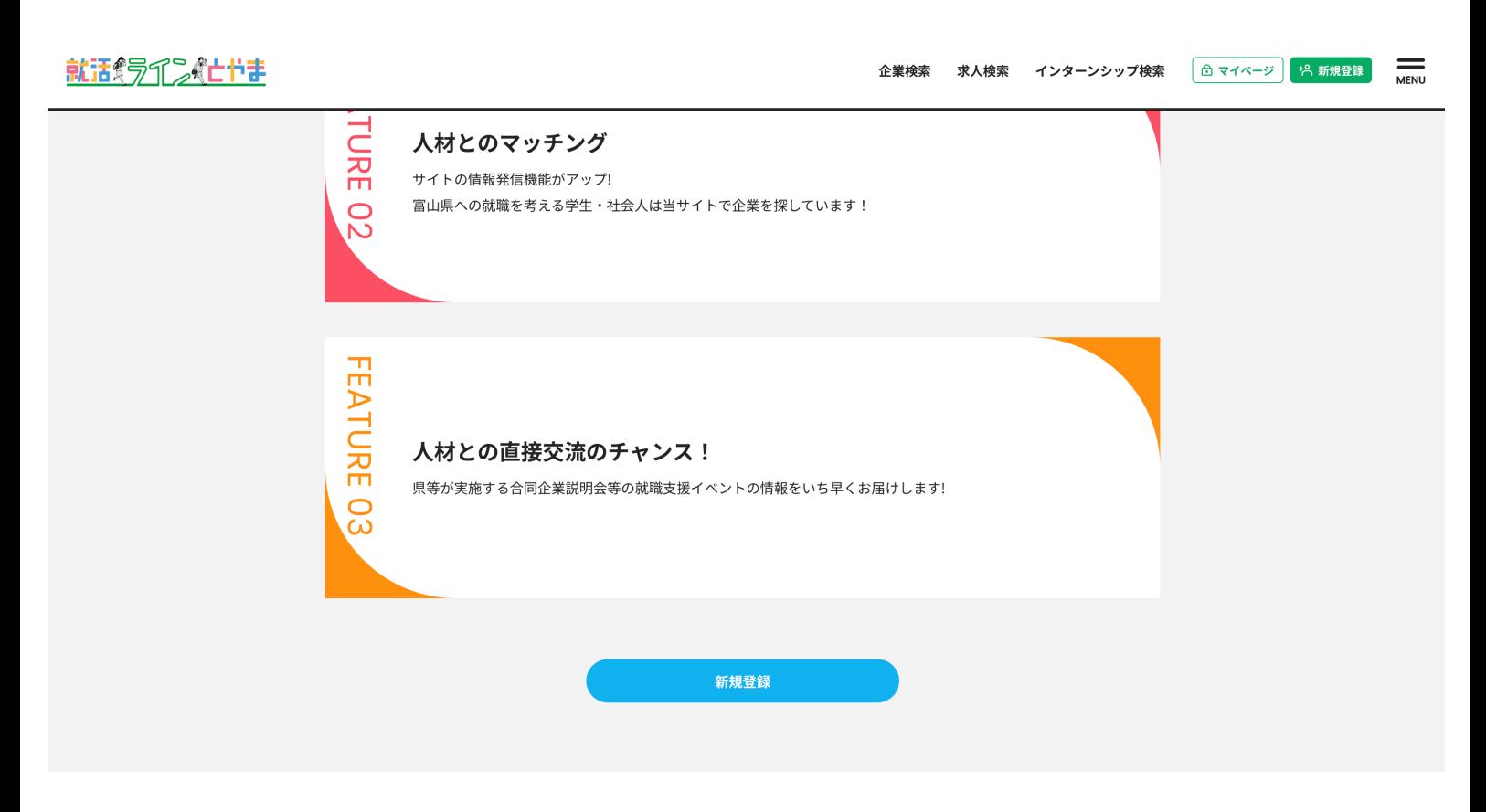

2.企業の方へのページで「新規登録」を押してください。

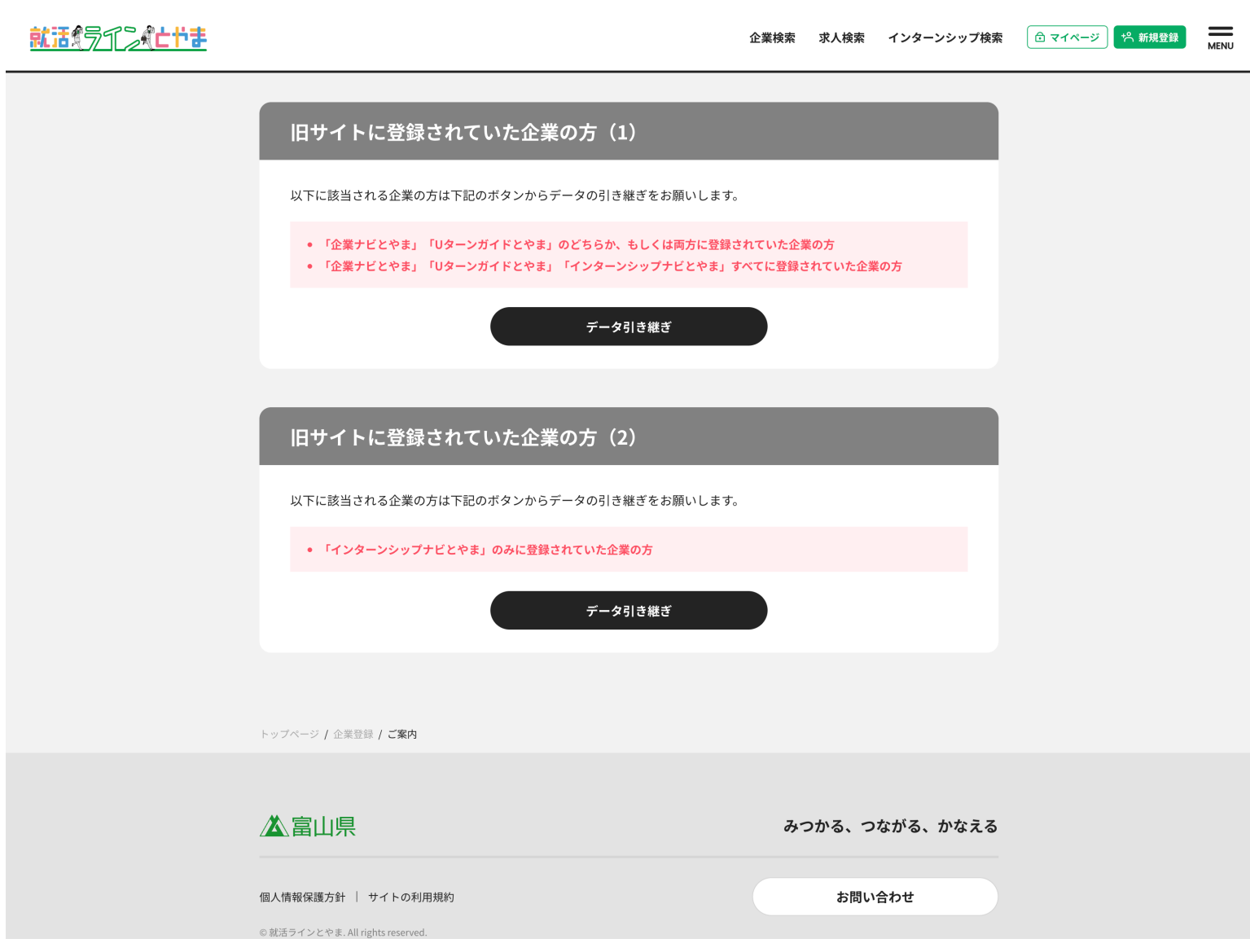

# 2.旧サイトに登録されていた企業の方(2) の「データ引き継ぎ」を押してください。

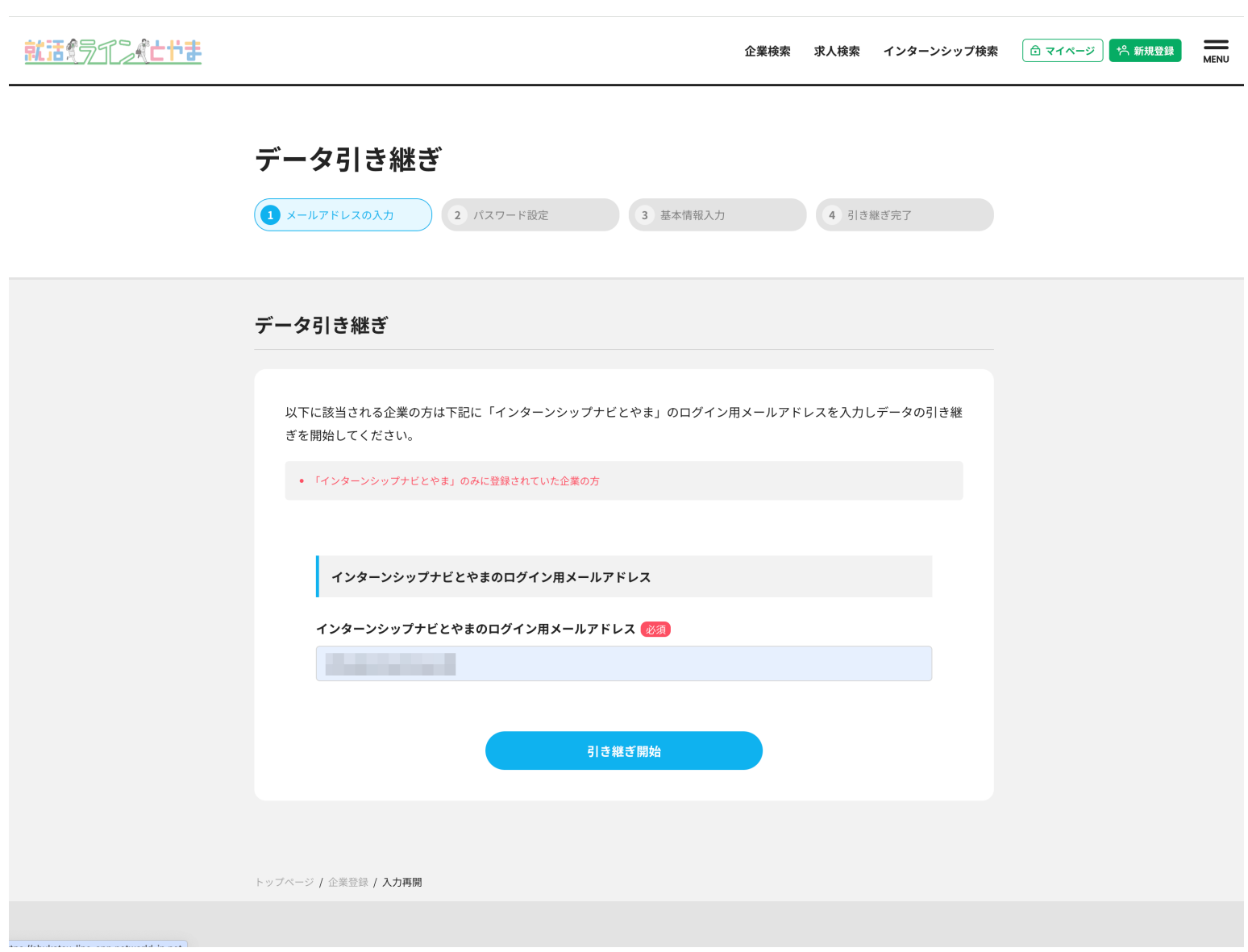

3.インターンシップナビとやまのログイン時に使用されていたメールアドレスを入力後、「引き継ぎ開 始」を押してください

#### 就话得了了几次亡节吉

企業検索 求人検索 インターンシップ検索 □ マイページ | +2 新規登録  $\overline{\phantom{ii}}$ 

#### 企業情報引き継ぎ

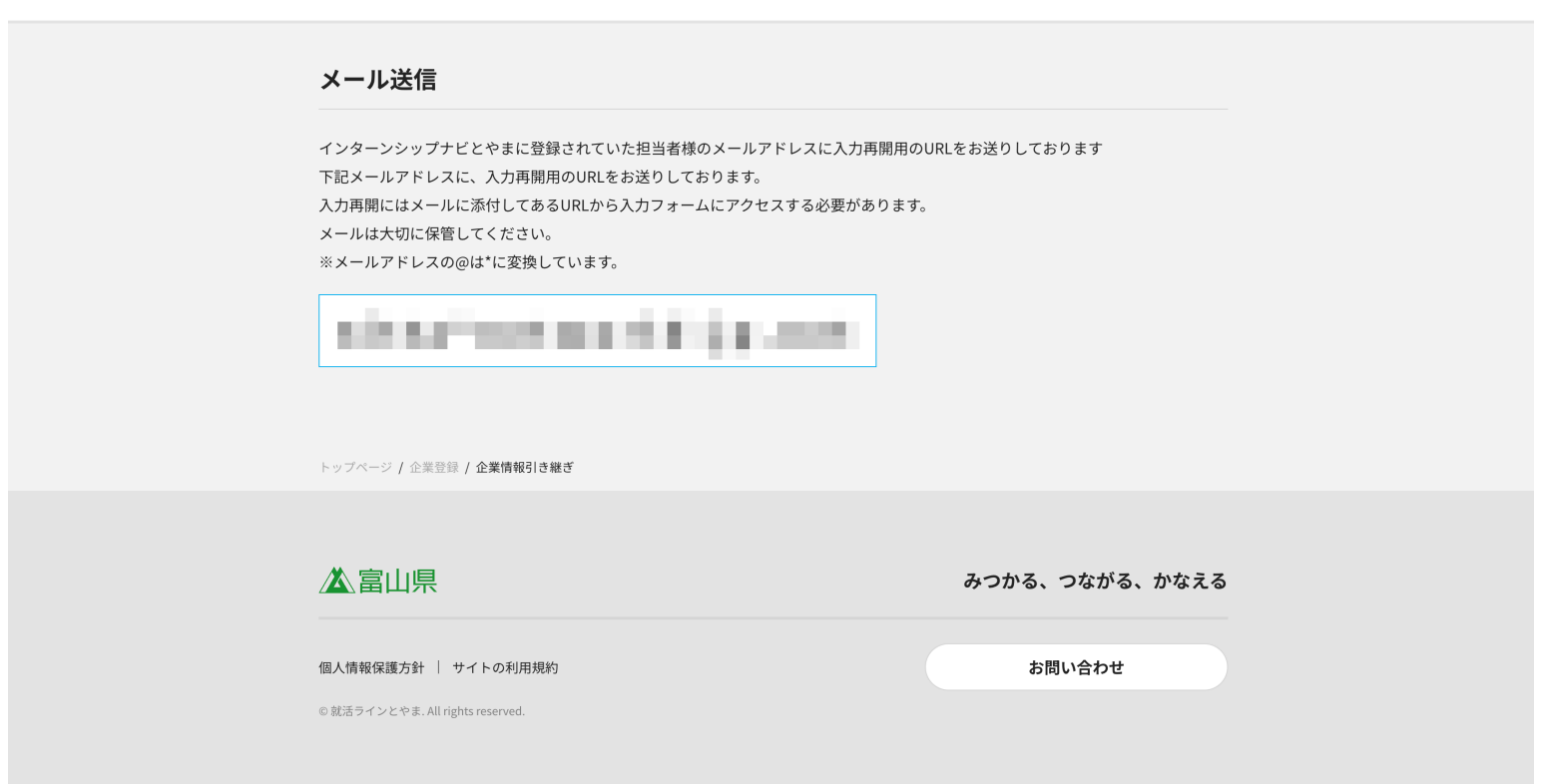

#### 4.メール送信の画面が表示されます。メールの確認をお願いします。

5.右のようなメールが届くので 「パスワード再設定URL」の アドレスを押してください。

#### 就活ラインとやまをご利用いただき、誠にありがとうございます。

企業アカウントの引き継ぎを受け付けました。 以下のURLからパスワードの再設定を行なってください。

#### 引き継ぎ情報

ログインID

cintento

#### パスワード再設定URL

https://shukatsu-line.pref.toyama.lg.jp/corporation-account/handover/password/ - 7

\*このメールはシステムからの自動返信です。本メールアドレスへの返信は出来ませんので ーー・・・・・・・・・・<br>ご了承ください。

<sub>※</sub>このメールにお心当たりのない方は、下記お問い合わせ窓口までご連絡ください。

就活ラインとやま

主催:富山県 Tel : 076-444-4608 нг - <u>ото-чнч -ноою</u><br>URL:<u>https://shukatsu-line.pref.toyama.lg.jp</u><br>就活ラインとやま(引継ぎ情報お問い合わせ)富山県労働政策課

受付時間: 平日 8:30~17:15 (土日祝・年末年始を除く)

# 旧サイトに登録されていた企業の方 (2)

#### 「インターンシップナビとやま」のみに登録されていた企業の方

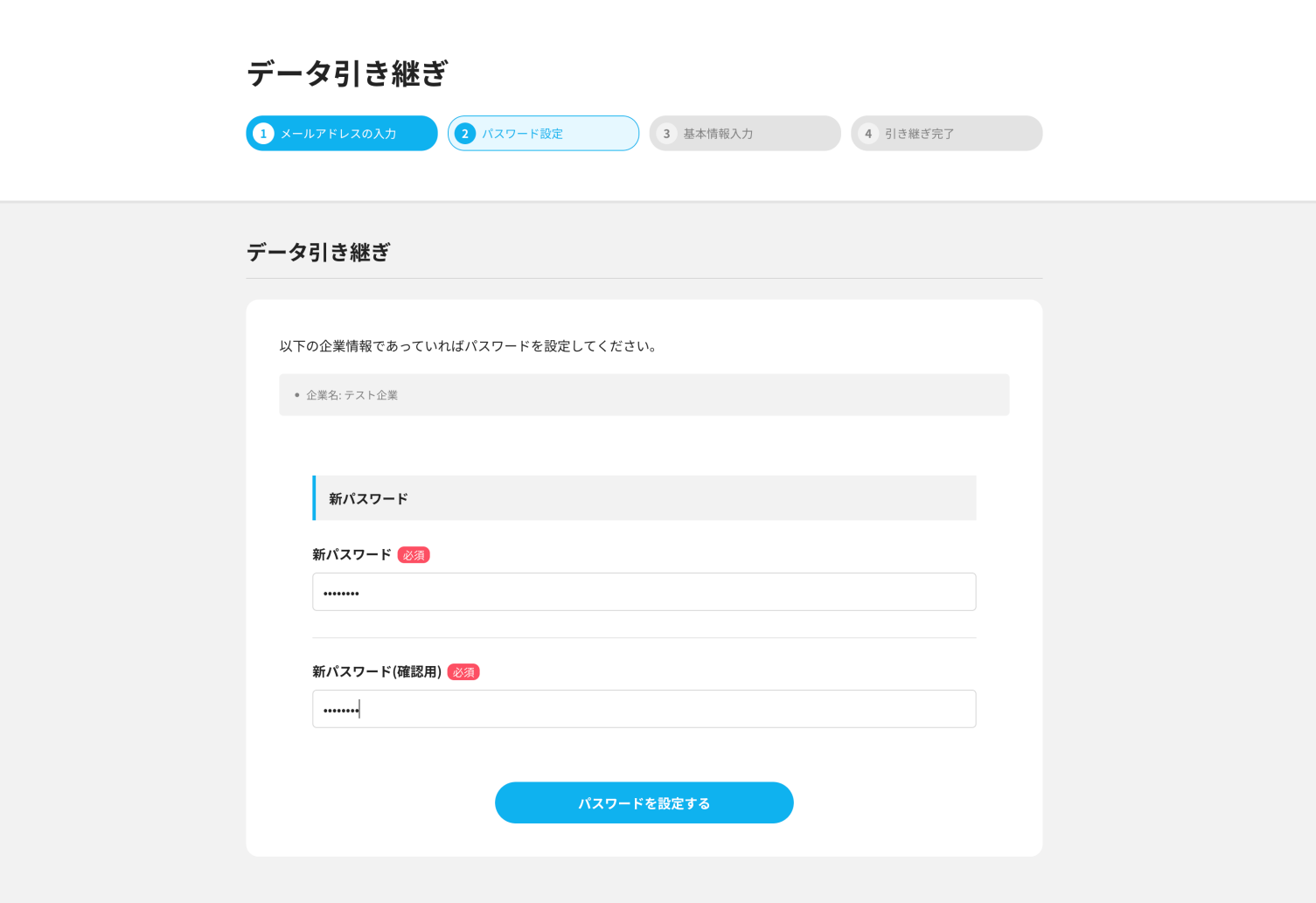

6.新パスワードの入力後、「パスワードを設定する」を押してください。

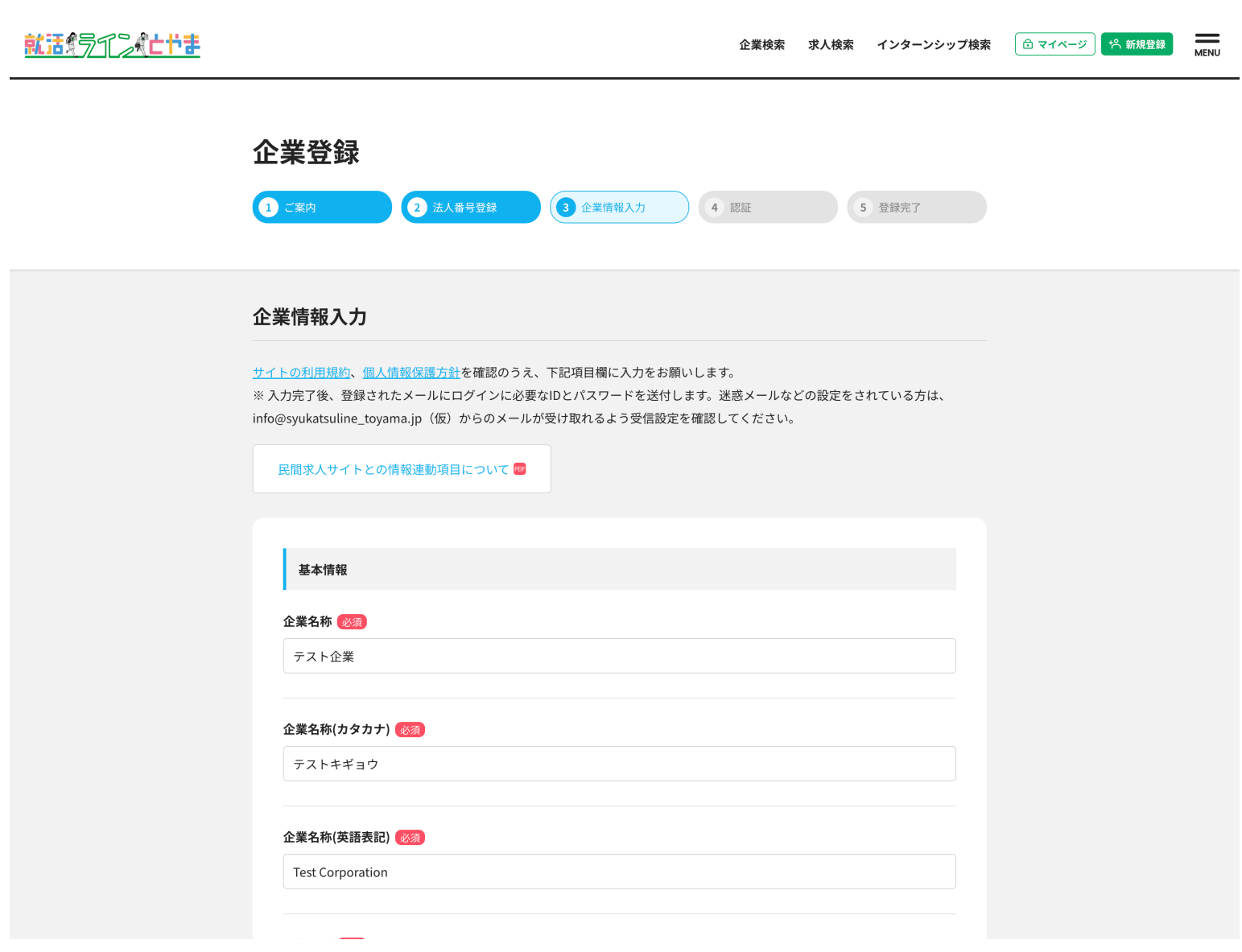

7.企業情報入力画面に遷移します。ここでは移行された情報が表示されています。

必須項目に情報が全て入力されているかご確認ください。その他の情報もあわせて入力いただくよう お願いいたします。

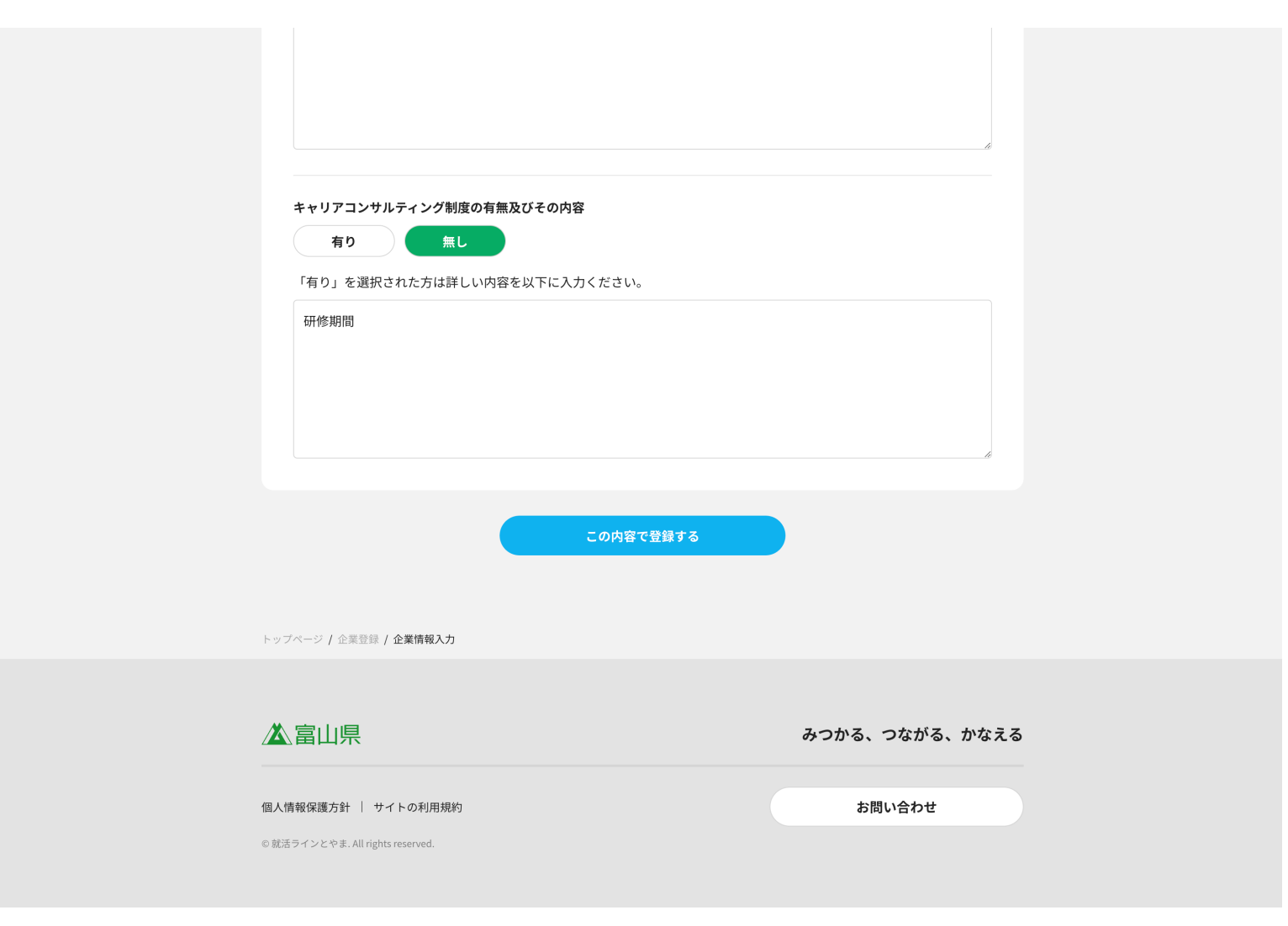

8.入力が完了後、「この内容で登録する」を押してください。

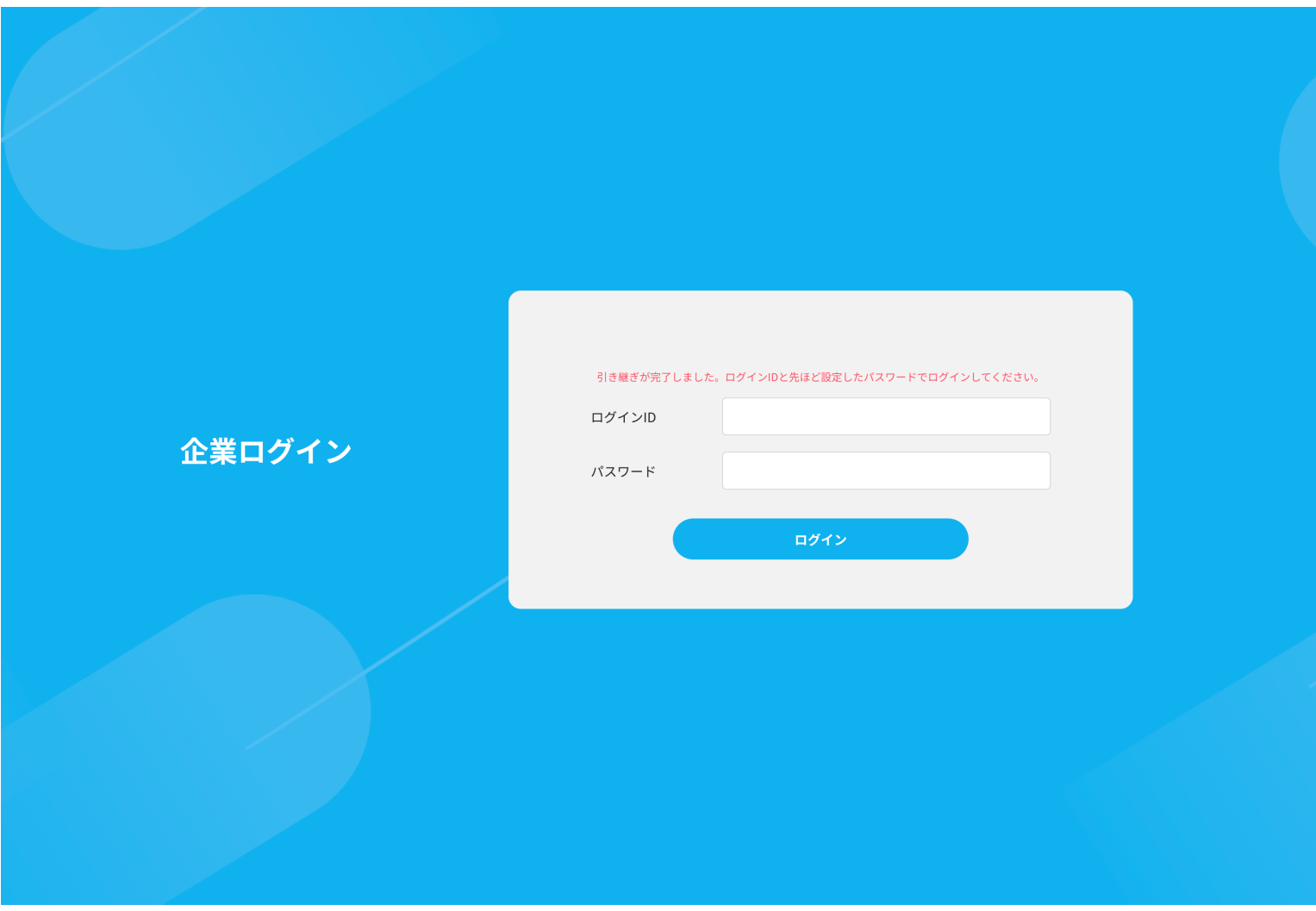

9.登録が完了すると企業ログインのページに遷移します。 先のメールで送付されたログインIDと新しく設定したパスワードを入力して「ログイン」を 押して引き継ぎ完了です。企業のマイページに遷移します。

#### 就活ラインとやまをご利用いただき、誠にありがとうございます。

企業アカウントの引き継ぎを受け付けました。 以下のURLからパスワードの再設定を行なってください。

引き継ぎ情報

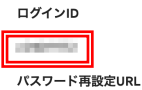

https://shukatsu-line.pref.toyama.lg.jp/corporation-account/handover/password/

\*このメールはシステムからの自動返信です。本メールアドレスへの返信は出来ませんので ここて<br>-<br>こ了承ください。

\*このメールにお心当たりのない方は、下記お問い合わせ窓口までご連絡ください。

就活ラインとやま

主催:富山県 Tel: 076-444-4608 

受付時間: 平日 8:30~17:15 (土日祝・年末年始を除く)